<span id="page-0-0"></span>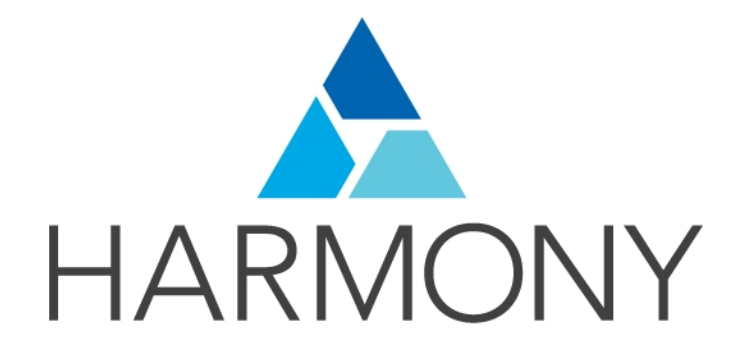

Toon Boom Harmony 14.0 Premium Edition Keyboard Shortcuts

#### Legal Notices

Toon Boom Animation Inc. 4200 Saint-Laurent, Suite 1020 Montreal, Quebec, Canada H2W 2R2

Tel: +1 514 278 8666 Fax: +1 514 278 2666

#### [toonboom.com](http://www.toonboom.com/)

#### Disclaimer

The content of this guide is covered by a specific limited warranty and exclusions and limit of liability under the applicable License Agreement as supplemented by the special terms and conditions for Adobe<sup>®</sup>Flash<sup>®</sup> File Format (SWF). For details, refer to the License Agreement and to those special terms and conditions.

The content of this guide is the property of Toon Boom Animation Inc. and is copyrighted.

Any reproduction in whole or in part is strictly prohibited.

#### **Trademarks**

Harmony is a trademark of Toon Boom Animation Inc.

#### Publication Date

9/12/2019

Copyright © 2017 Toon Boom Animation Inc., a Corus Entertainment Inc. company. All rights reserved.

# <span id="page-2-0"></span>**Contents**

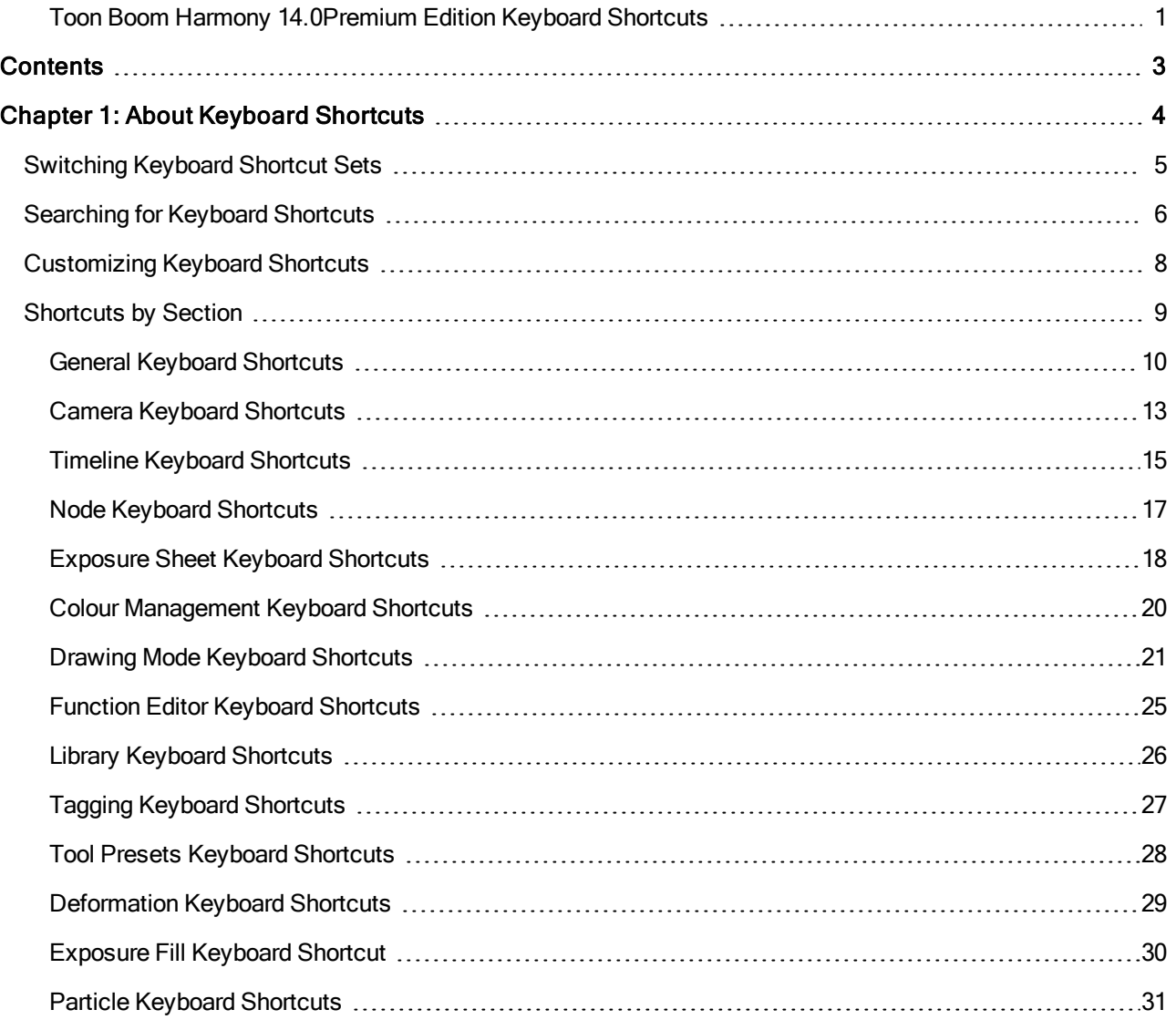

## <span id="page-3-0"></span>Chapter 1: About Keyboard Shortcuts

This document lists default the keyboard shortcuts for Harmony.

NOTE: The Harmony keyboard shortcuts set is used throughout the Harmony documentation.

To use a shortcut, press the key and the character simultaneously. The plus sign (+) is not part of the sequence. If there is no shortcut allocated to a command, it is left blank.

#### <span id="page-4-0"></span>Switching Keyboard Shortcut Sets

If you are more accustomed to the shortcuts from another software, you can switch to that set.

#### How to switch keyboard shortcut sets

- 1. Do one of the following:
	- Windows: Select Edit > Preferences
	- Mac OS X: Select Harmony Premium> Preferences.
	- Press Ctrl + U (Windows/Linux) or  $H + U$  (Mac OS X).
- 2. In the Preferences dialog box, select the Shortcuts tab.
- 3. From the Shortcut Set list, select the desired set.

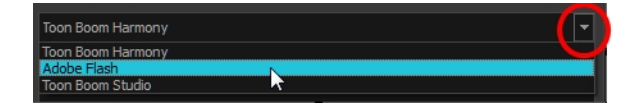

#### <span id="page-5-0"></span>Searching for Keyboard Shortcuts

If you cannot find a keyboard shortcut for a tool or function, either in the menus or tool tips, you can search for it.

#### How to search for a keyboard shortcut

- 1. In the Preferences dialog box, select the Shortcuts tab.
- 2. In the keyboard shortcut search section, select an option:
	- $\triangleright$  Name to search for a keyboard shortcut by its name.
	- **Shortcut** to search for a keyboard shortcut by its actual keys that activate the shortcut.

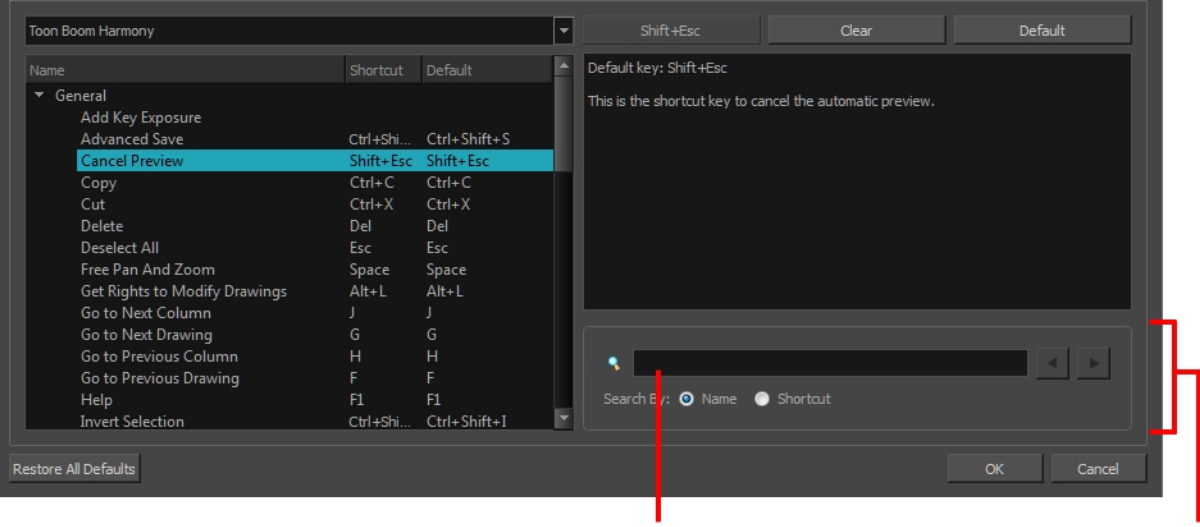

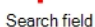

Keyboard shortcut search

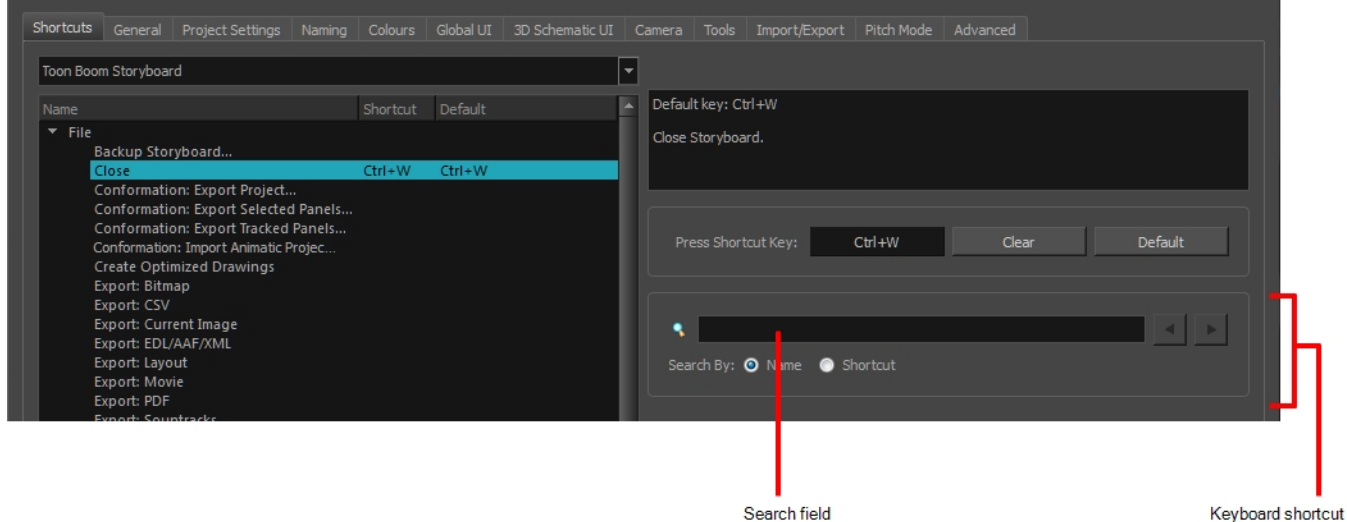

3. In the Search field, enter the name of a keyboard shortcut or its shortcut keys.

The keyboard shortcut is highlighted in the left pane. Its shortcuts is displayed on the right pane.

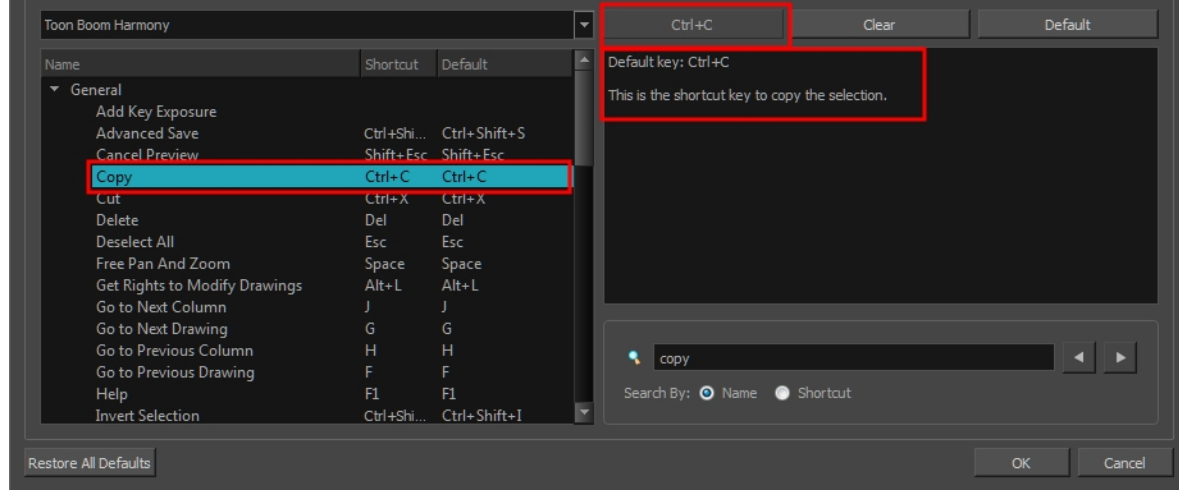

- 4. If desired, set a different keyboard shortcut.
- 5. Click OK.

#### <span id="page-7-0"></span>Customizing Keyboard Shortcuts

Keyboard shortcuts are not set in stone. It is possible to assign a different key or combination of keys for any tool or function.

#### How to customize a keyboard shortcut

- 1. In the Preferences dialog box, select the Shortcuts tab.
- 2. In the left pane, select a category and then select a command to modify.
- 3. In the right pane, click the keyboard shortcut.

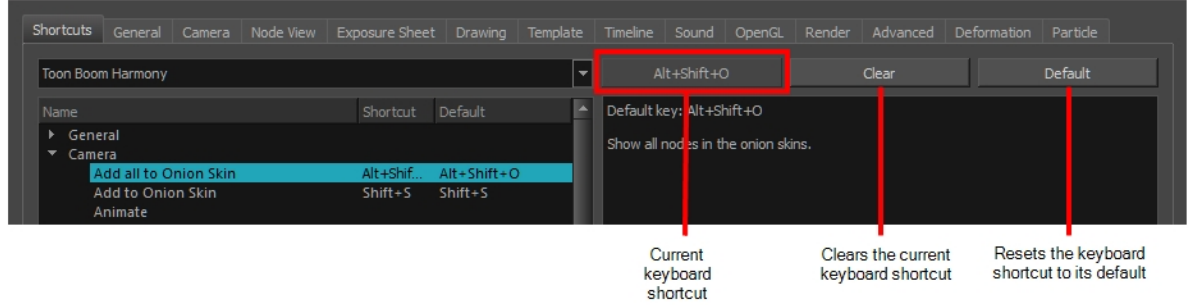

- 4. Use the keyboard to set a new shortcut.
	- $\triangleright$  To remove a command's current keyboard shortcut, click Clear.
	- $\triangleright$  To return a command's keyboard shortcut to its default, click Default.
- 5. Click OK.

If a keyboard shortcut is already in use, the Conflict Detected dialog box will appear notifying you of the command to which it is already associated. You can continue to associate the shortcut or cancel the operation and choose another command.

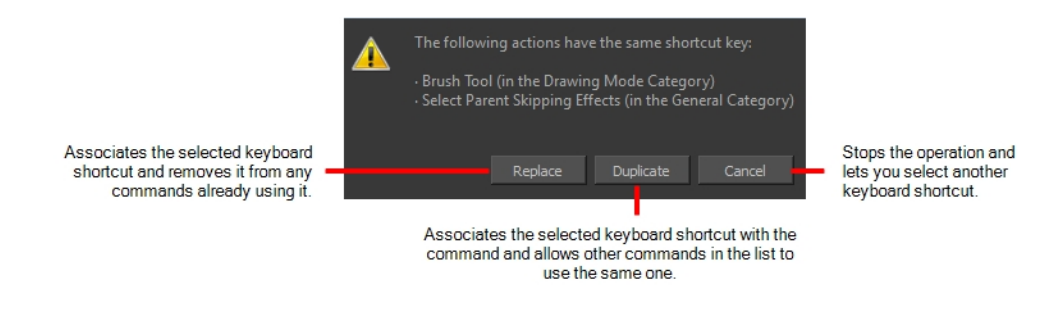

#### <span id="page-8-0"></span>Shortcuts by Section

To make it easier to search for specific keyboard shortcuts, the shortcuts have been divided and grouped into sections.

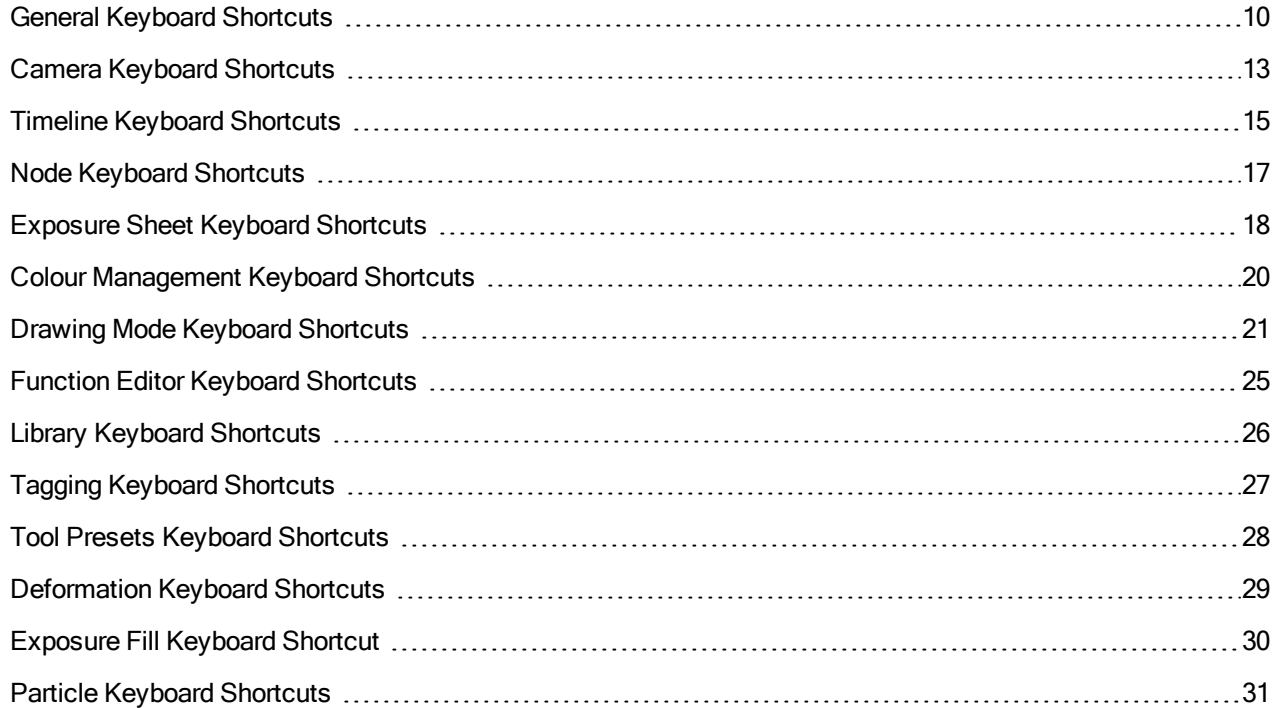

## <span id="page-9-0"></span>General Keyboard Shortcuts

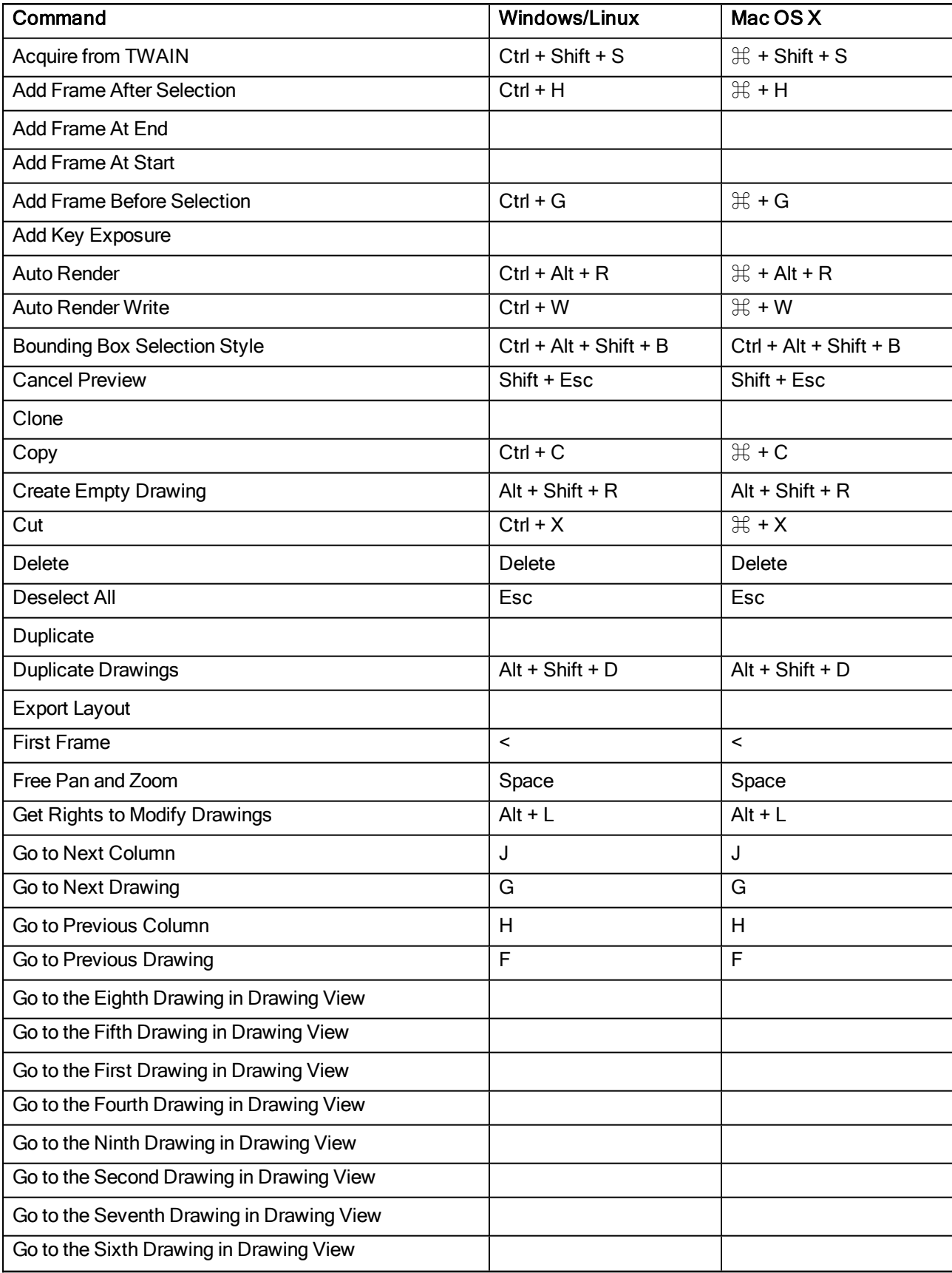

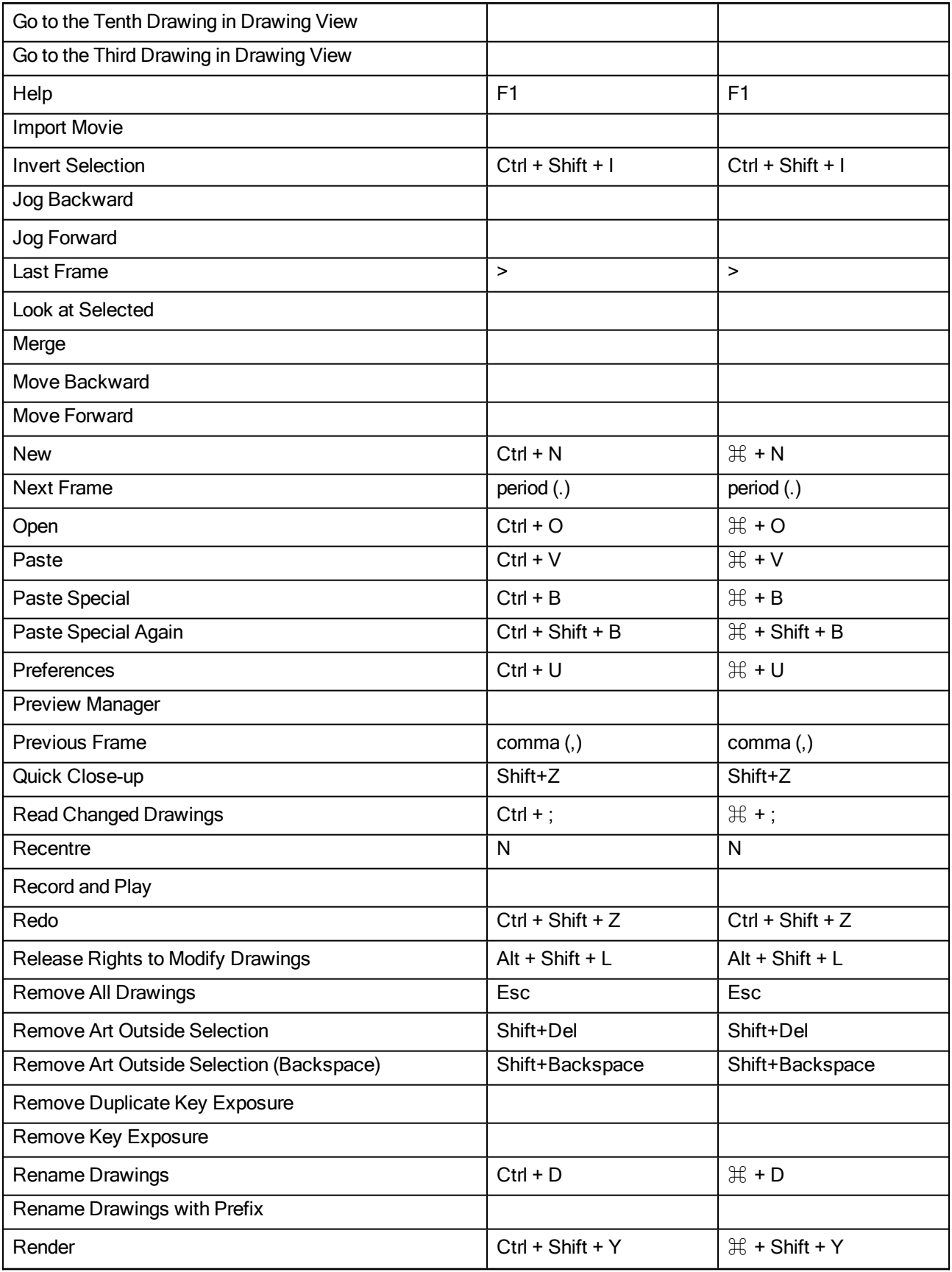

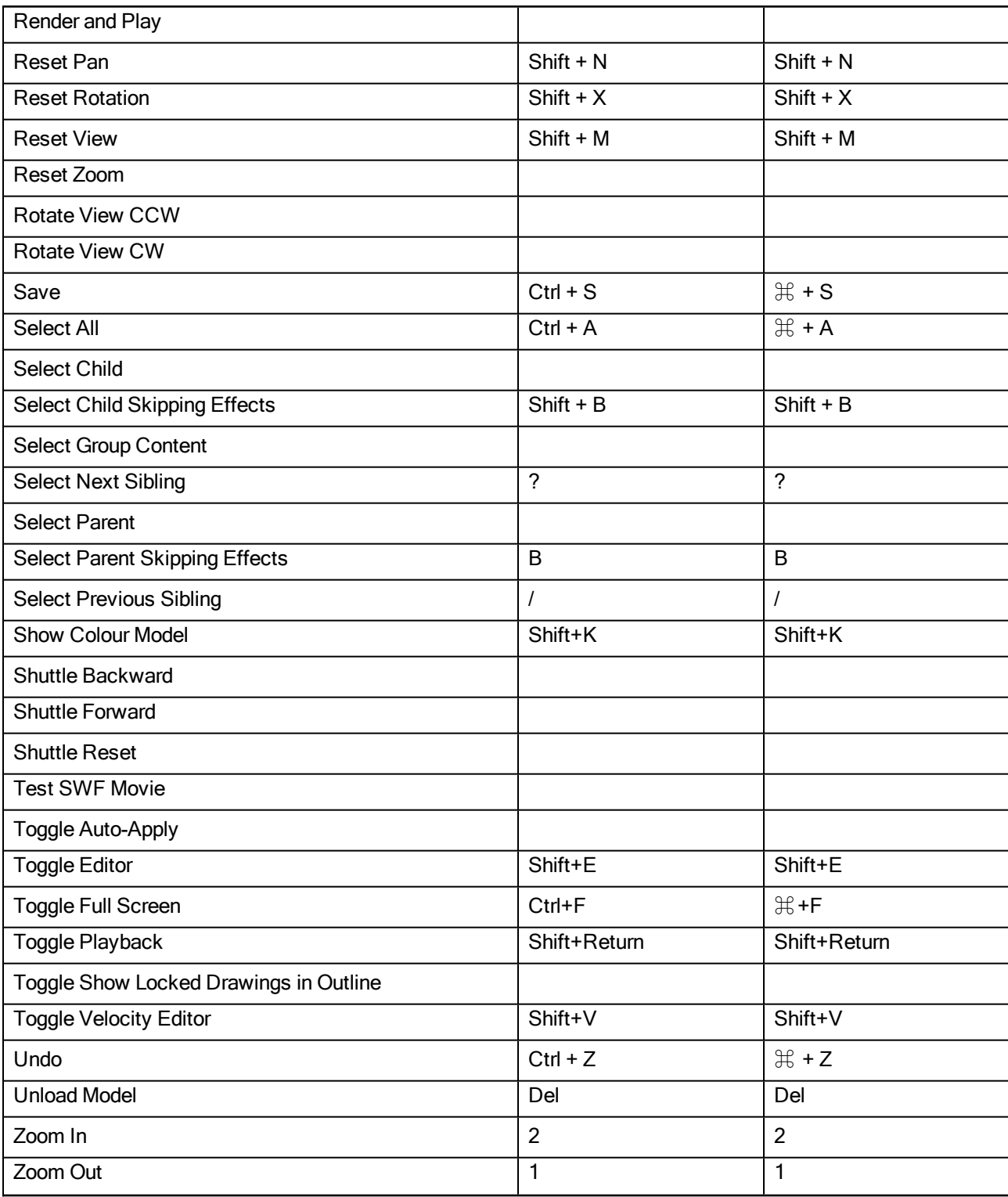

## <span id="page-12-0"></span>Camera Keyboard Shortcuts

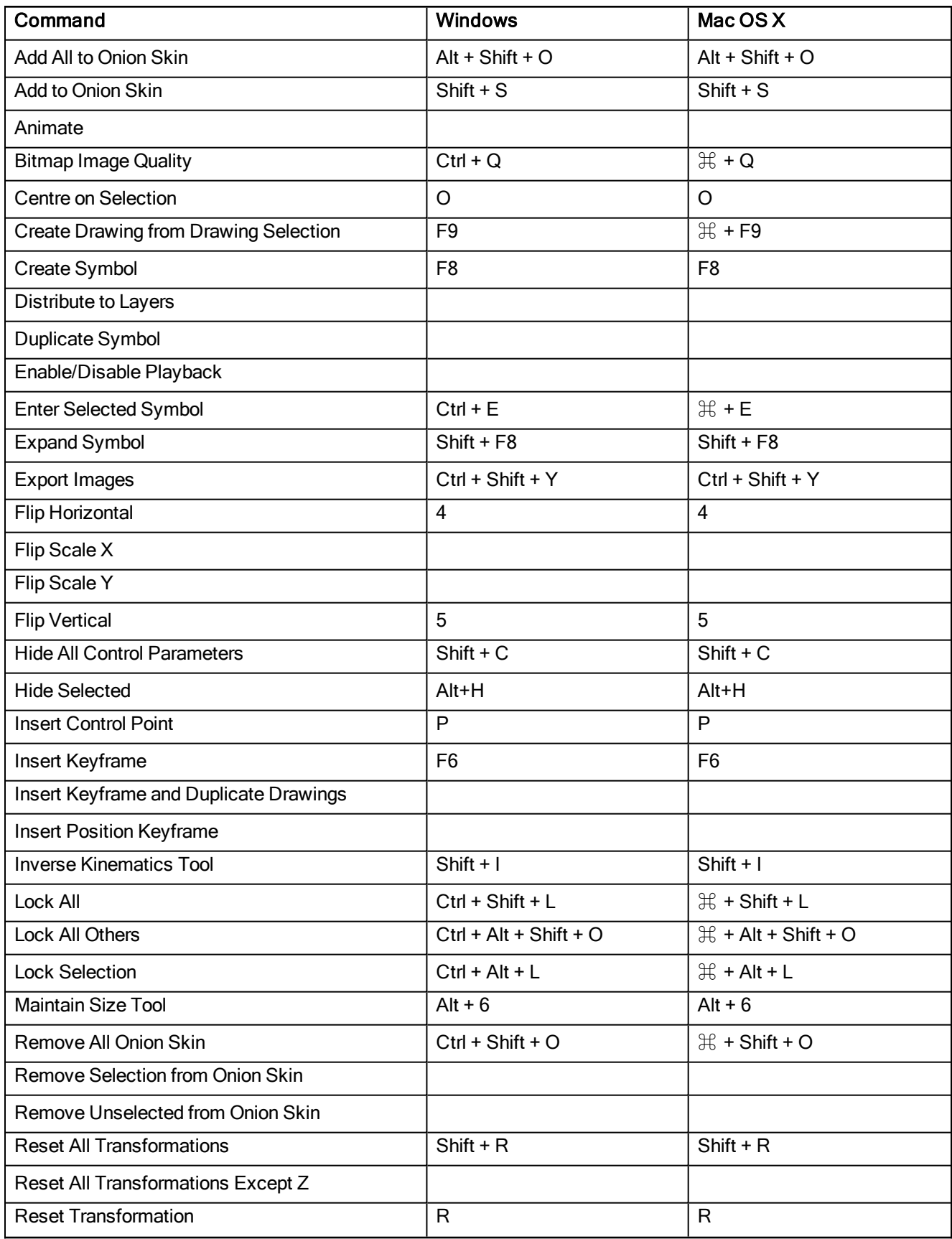

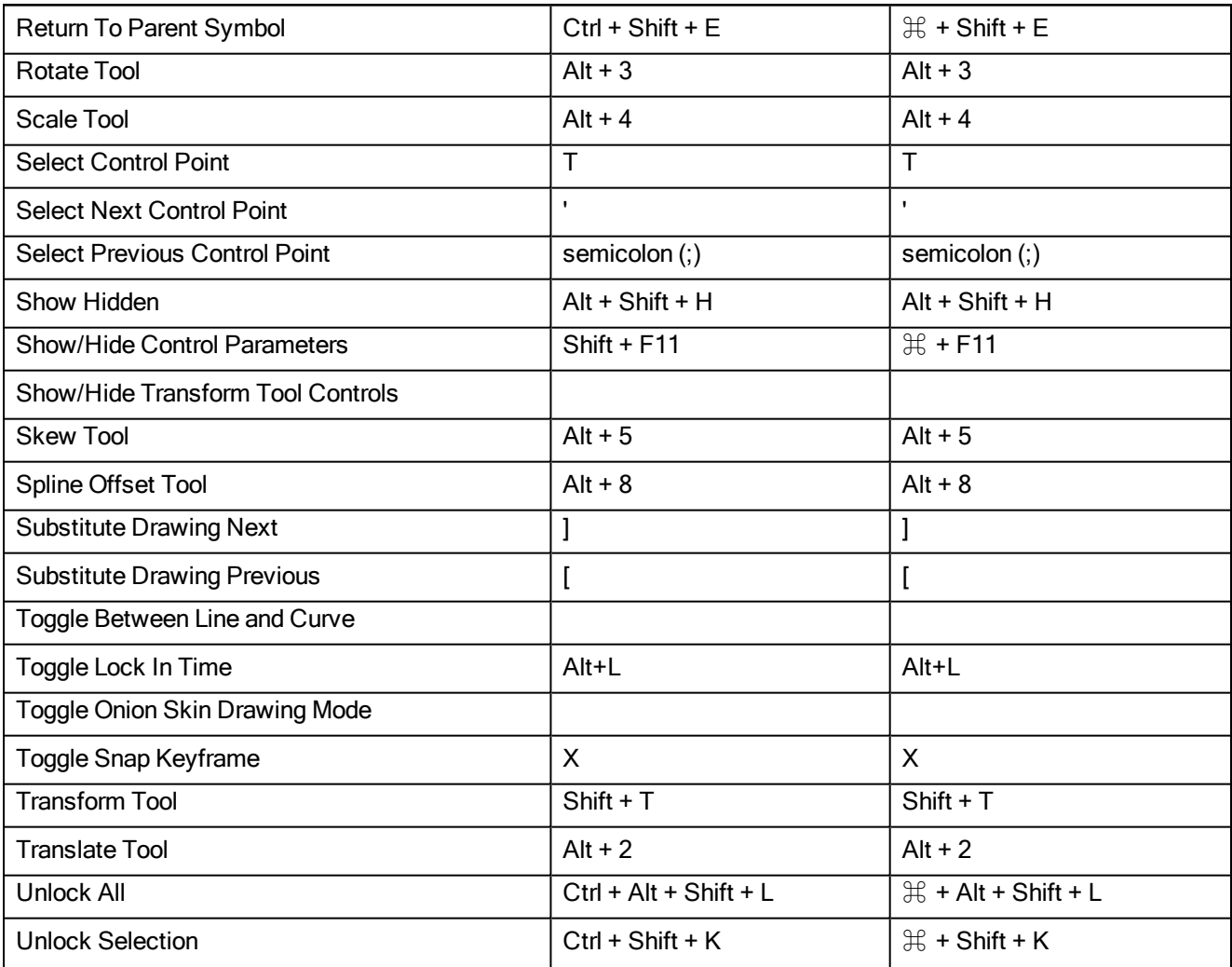

## <span id="page-14-0"></span>Timeline Keyboard Shortcuts

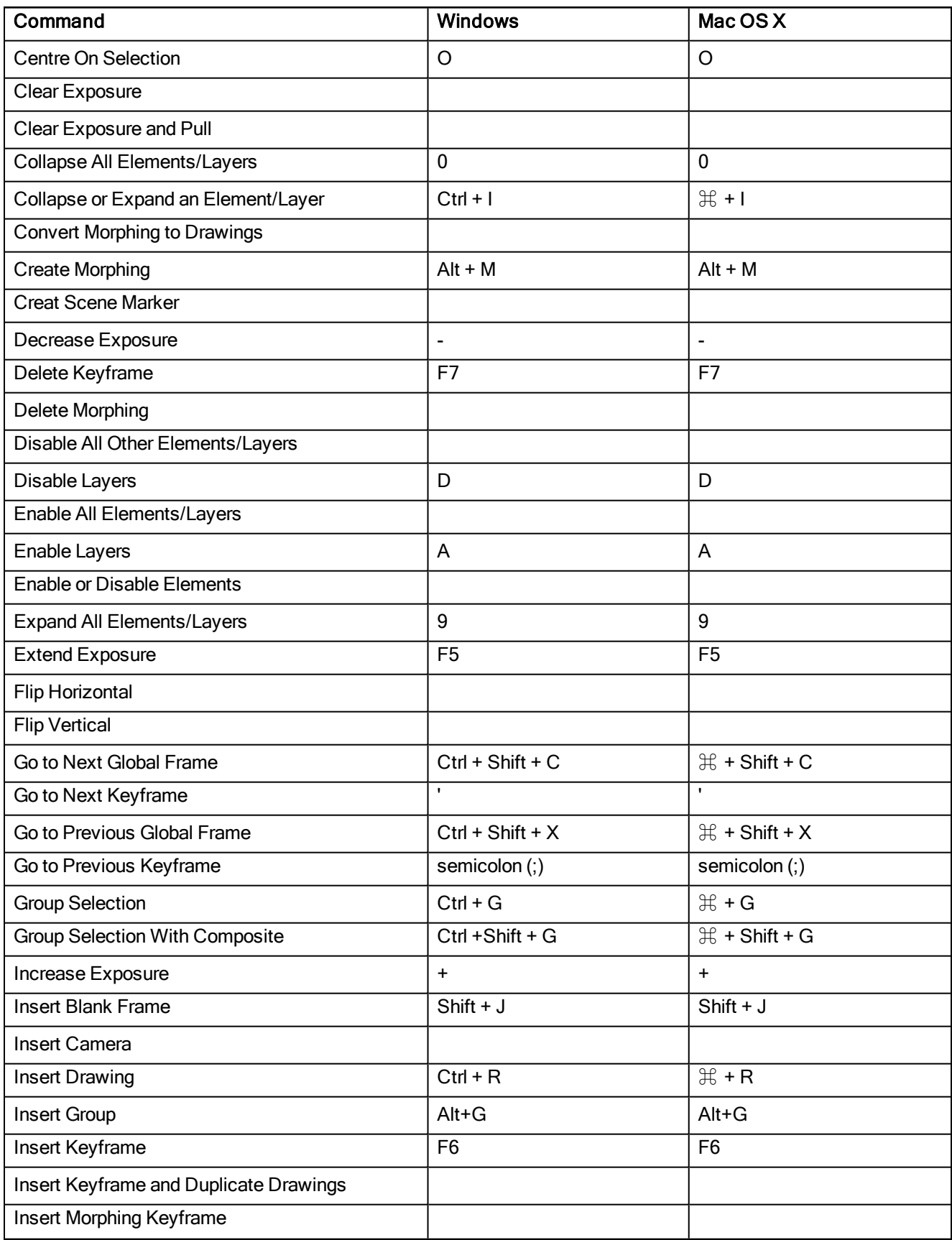

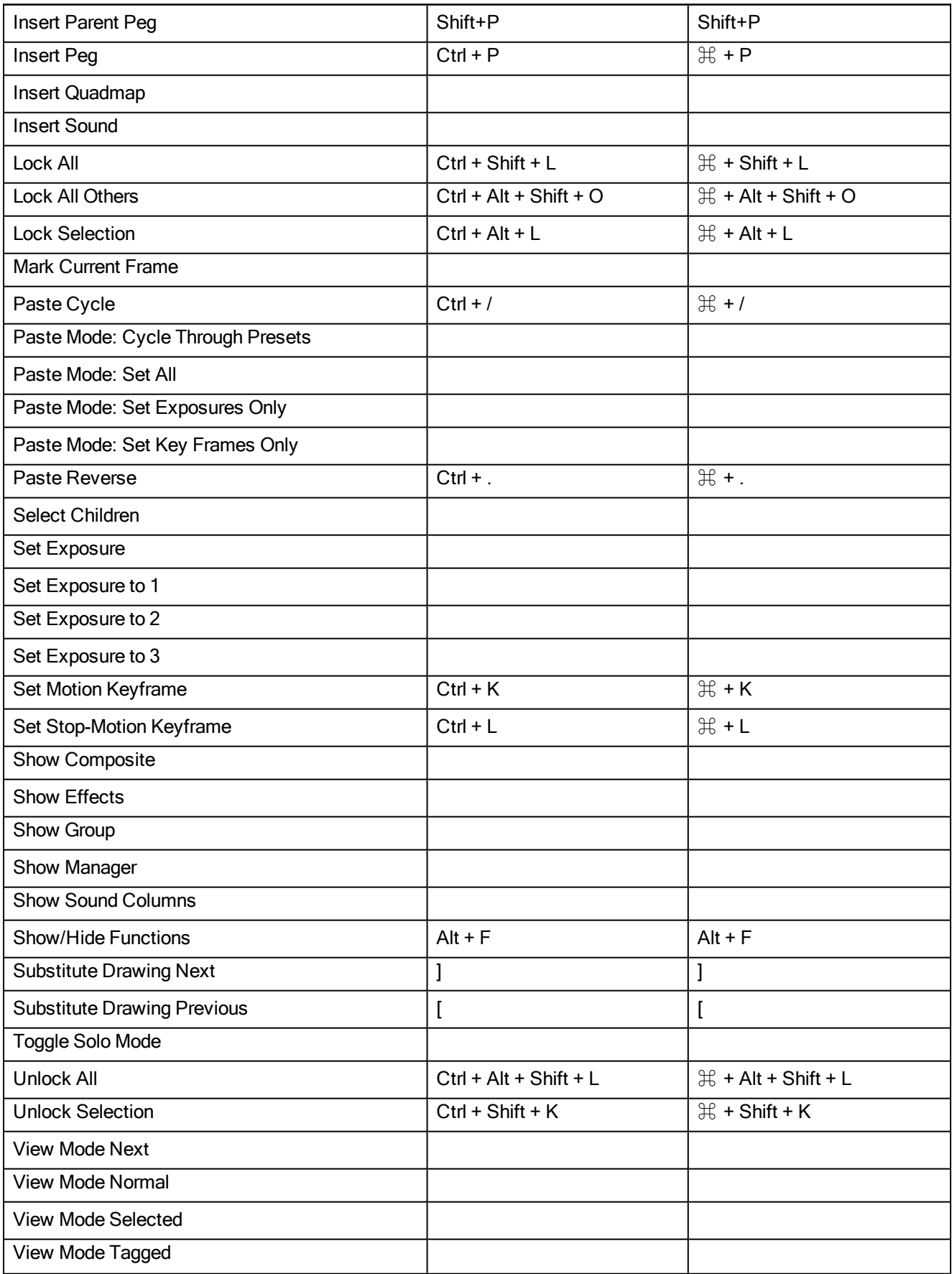

## <span id="page-16-0"></span>Node Keyboard Shortcuts

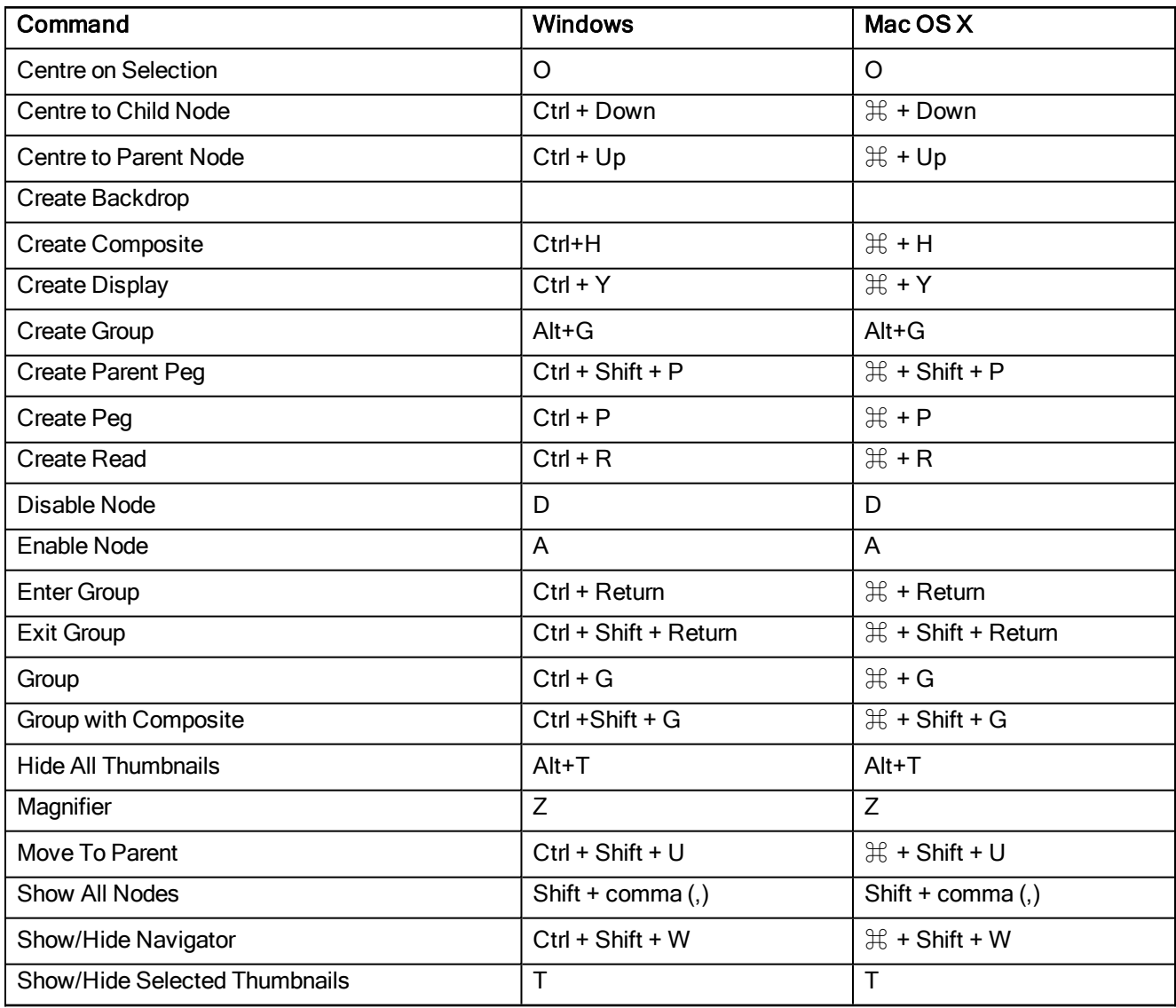

## <span id="page-17-0"></span>Exposure Sheet Keyboard Shortcuts

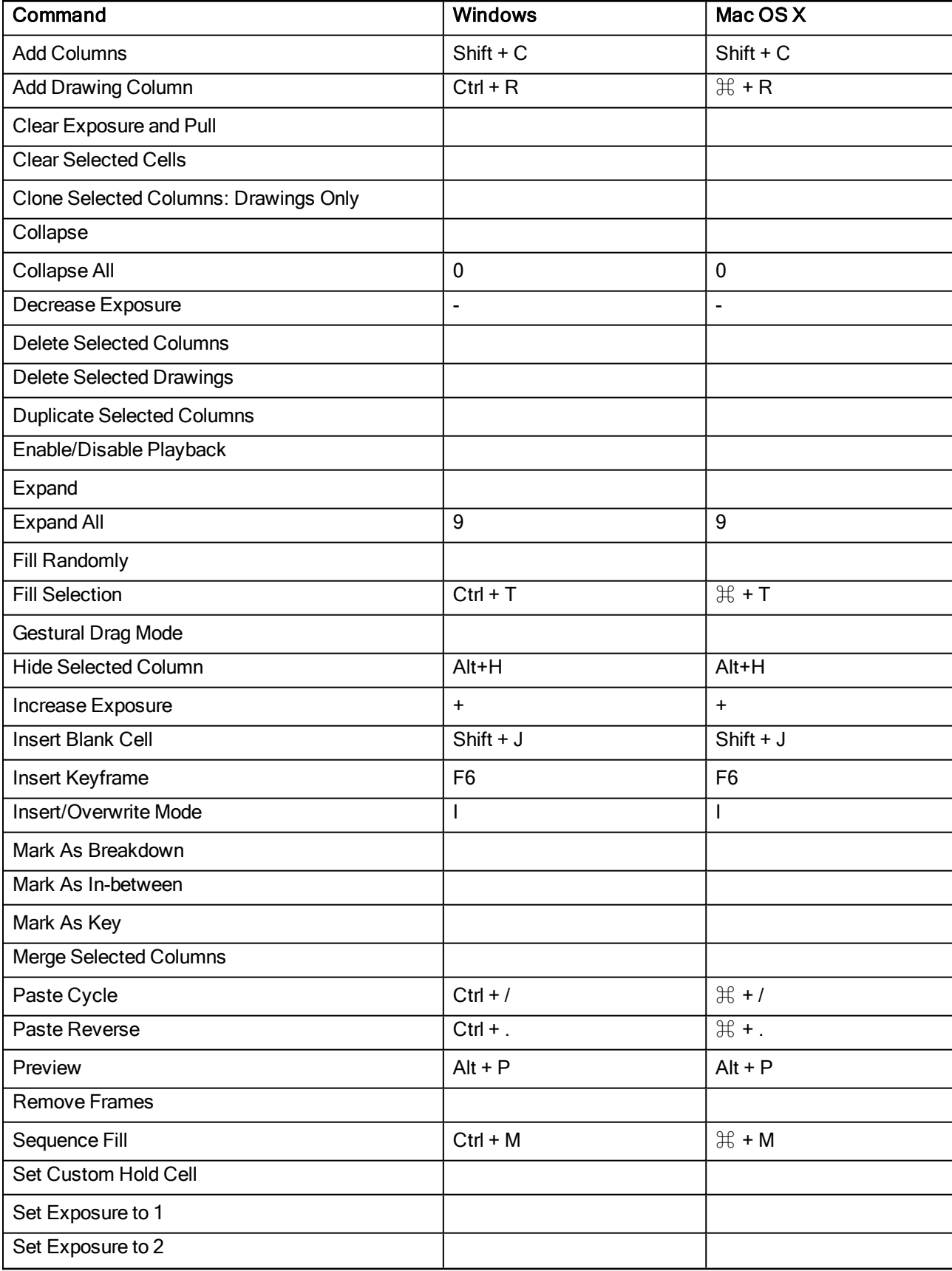

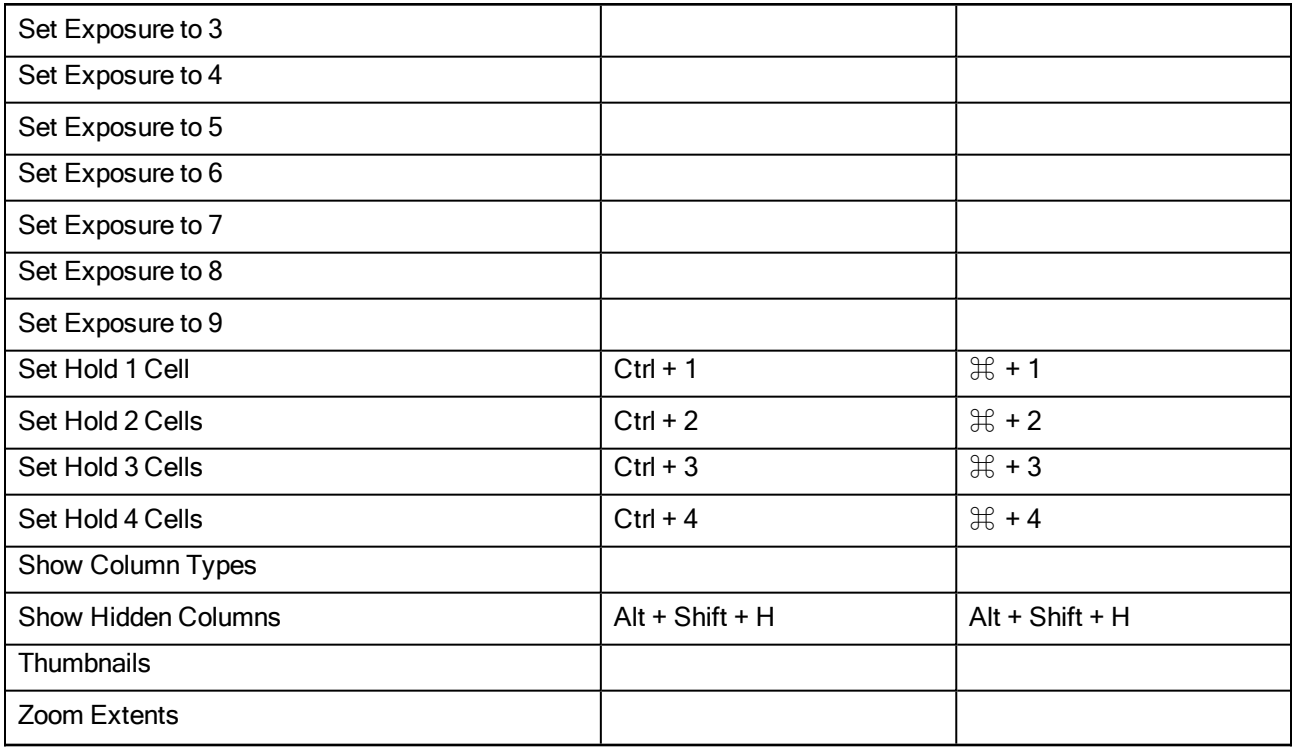

#### <span id="page-19-0"></span>Colour Management Keyboard Shortcuts

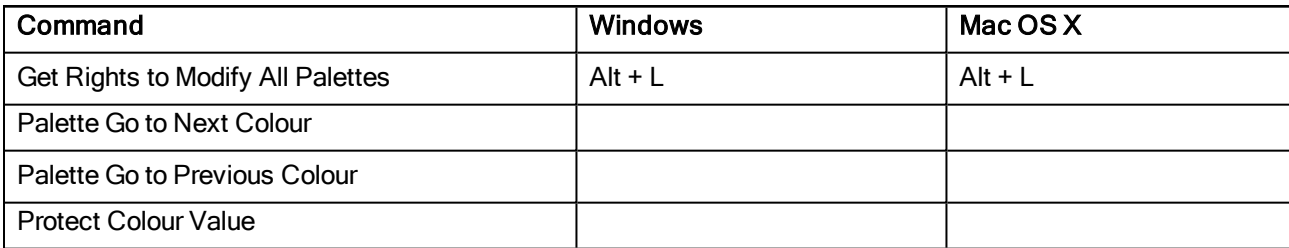

## <span id="page-20-0"></span>Drawing Mode Keyboard Shortcuts

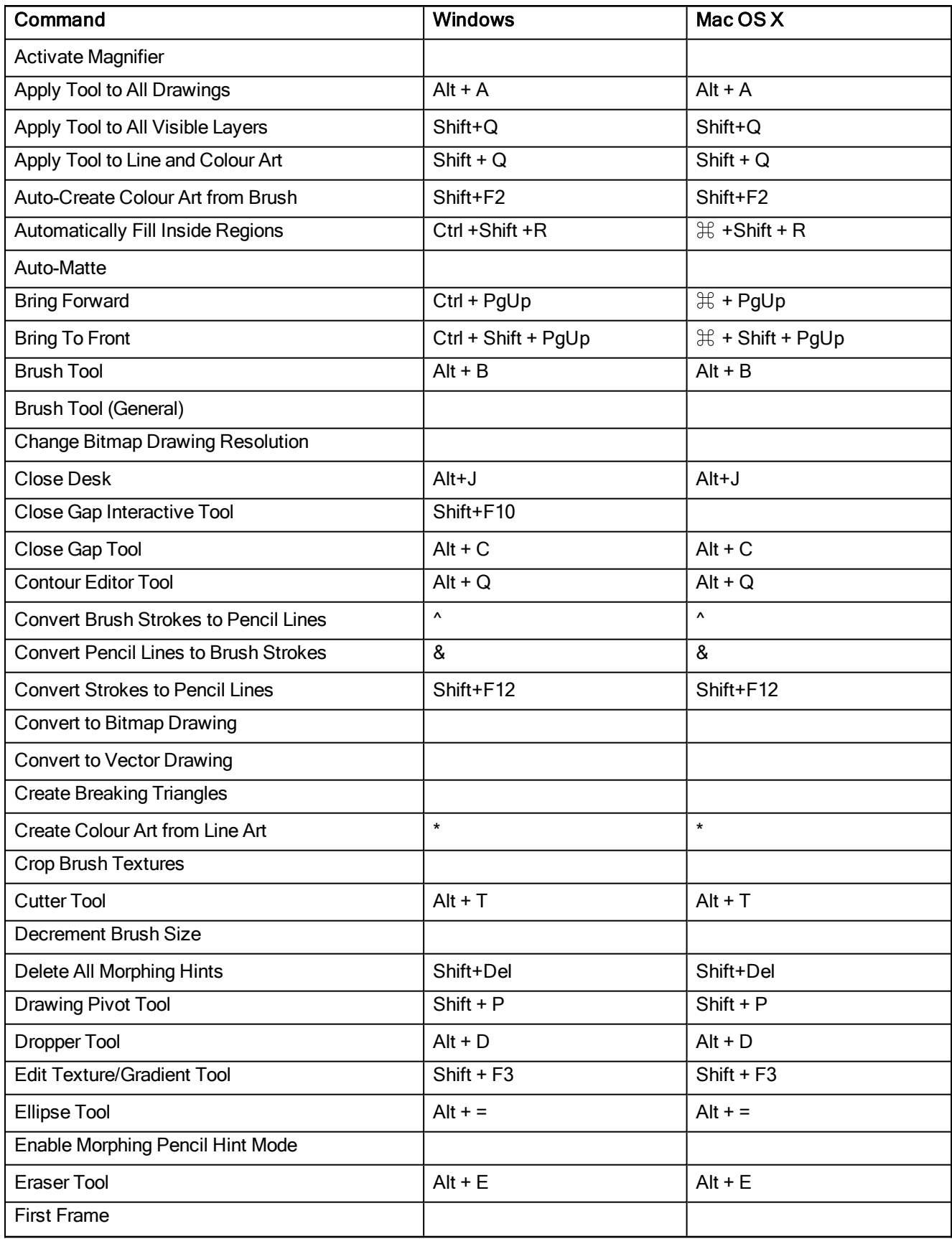

![](_page_21_Picture_507.jpeg)

![](_page_22_Picture_505.jpeg)

![](_page_23_Picture_483.jpeg)

## <span id="page-24-0"></span>Function Editor Keyboard Shortcuts

![](_page_24_Picture_157.jpeg)

## <span id="page-25-0"></span>Library Keyboard Shortcuts

![](_page_25_Picture_50.jpeg)

## <span id="page-26-0"></span>Tagging Keyboard Shortcuts

![](_page_26_Picture_53.jpeg)

#### <span id="page-27-0"></span>Tool Presets Keyboard Shortcuts

![](_page_27_Picture_121.jpeg)

## <span id="page-28-0"></span>Deformation Keyboard Shortcuts

![](_page_28_Picture_120.jpeg)

## <span id="page-29-0"></span>Exposure Fill Keyboard Shortcut

![](_page_29_Picture_38.jpeg)

## <span id="page-30-0"></span>Particle Keyboard Shortcuts

![](_page_30_Picture_40.jpeg)